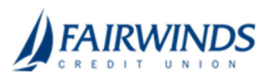

## Positive Pay‐ Making Pay/Return Decisions

You can use any device at any time to make Pay/Return decisions that are identified as exceptions by *FAIRWINDS* per the check issue files you submitted. Exceptions must be decisioned prior to 11am EST on business days. There is no processing on Federal Reserve Holidays or on weekends.

## **To make Pay/Return decisions**

- 1. In the navigation menu, click or tap **Advanced Payments**> **Positive Pay**. The Positive Pay page appears.
- 2. Select an account in the accounts drop-down list, or search for an account in the search field.

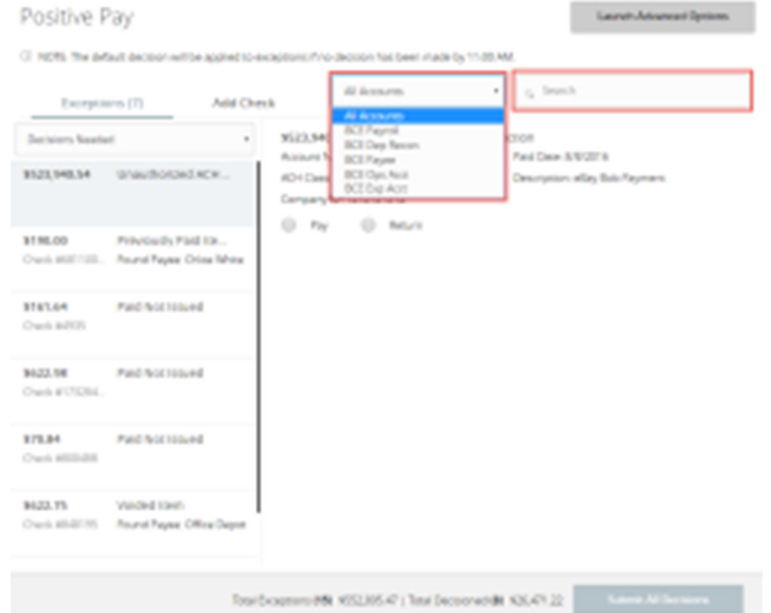

- 3. From the Exceptions drop‐down list, select **Decisions Needed**, **Decisioned**, or **All**.
- 4. Select an Exception you want to pay or return. The transaction details appear in the right pane.
- 5. In the transaction details pane, do one of the following:
	- 1. Select the Pay radio button.
		- i. Click or tap the **+ACH Rule** button. The ACH Rule window appears.
		- ii. Select an **SEC Code**.
		- iii. Select a **Transaction Type**.
		- iv. (Optional) Edit the **Max Amount**.
		- v. (Optional) Enter a **Note**.
		- vi. Click or tap **Done**.
	- 2. Select the Return radio button.
		- i. Select a reason in the drop-down list.
- 6. Complete steps 3‐5 for multiple exceptions.
- 7. Click or tap **Submit All Decisions**.

**Note:** For more Positive Pay features, click or tap the **Launch Advanced Options** button in the top right corner of the Positive Pay page.